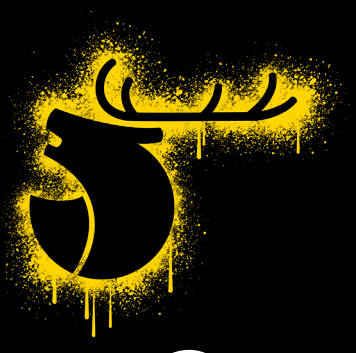

# **So postest du** dein (11

# **Diese Möglichkeiten gibt es:**

[Kopieren &Einfügen nur IOS 2](#page-1-0) [GIPHY App Privat Android & IOS](#page-4-0) 5 [GIPHY App Öffentlich](#page-8-0) Android & IOS 9

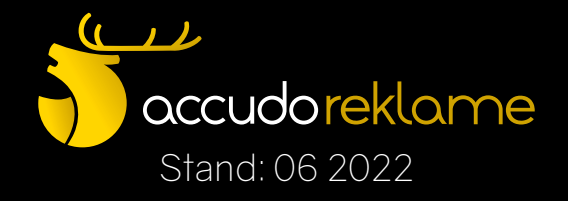

<span id="page-1-0"></span>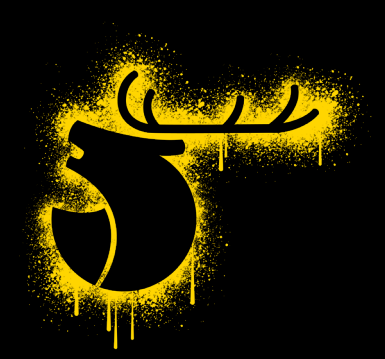

**Kopieren & Einfügen** nur IOS

1. Lade dein GIF in deine Fotomediathek. Am besten erstellst du hier auch einen eigenen Ordner, damit du es auch später leichter findest

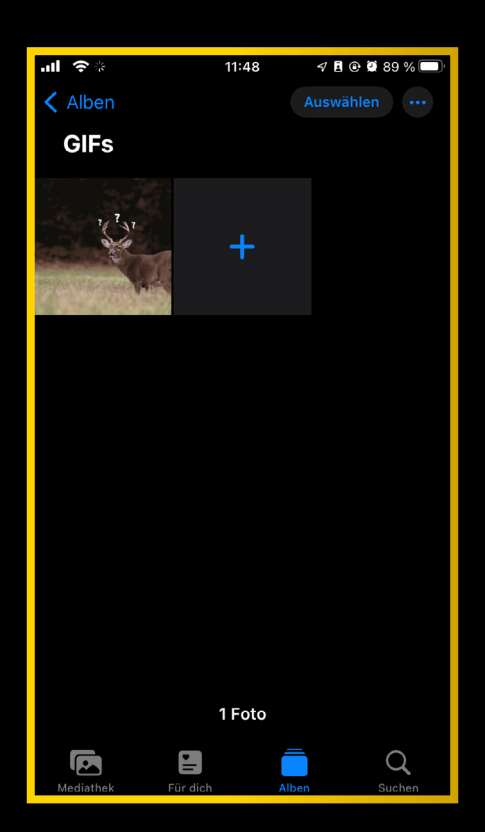

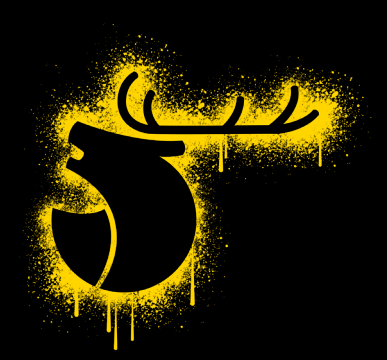

**Kopieren & Einfügen** nur IOS

#### 2. GIF kopieren (Teilen-Symbol -> Foto kopieren)

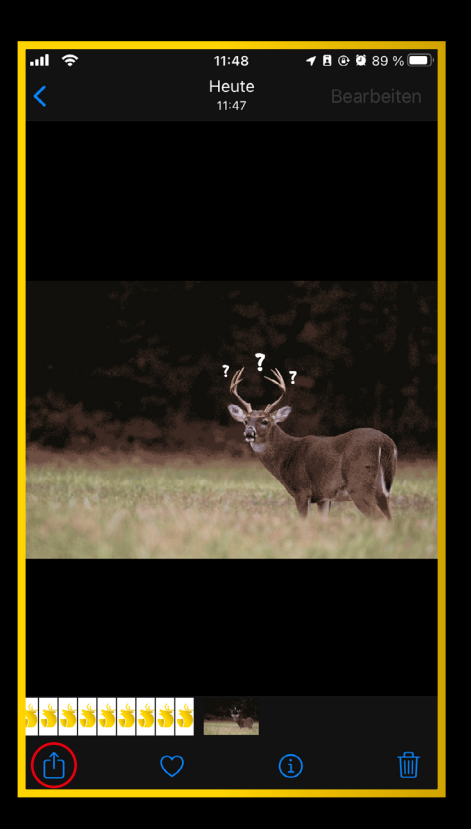

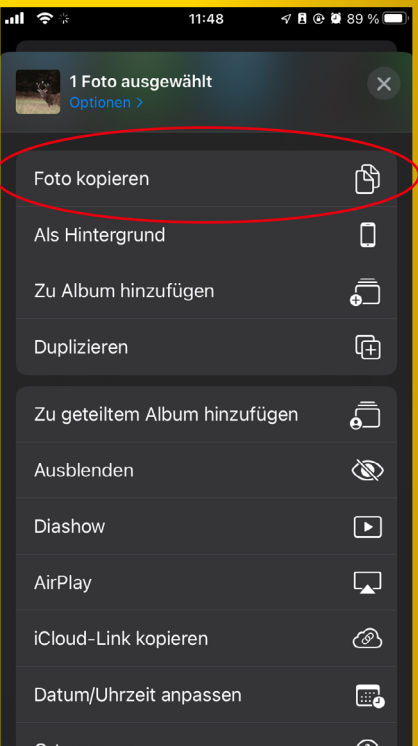

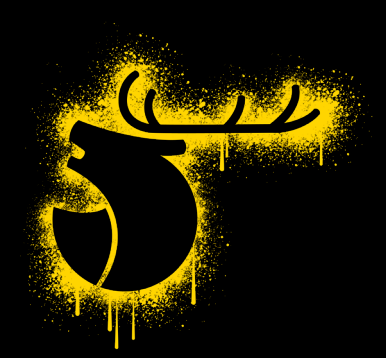

**Kopieren & Einfügen** nur IOS

- 3. Instagram Story öffnen und Foto / Video / Beitrag / etc. in die Story einfügen
- 4. Text-Tool öffnen und Einfügen antippen, als würdest du Text einfügen

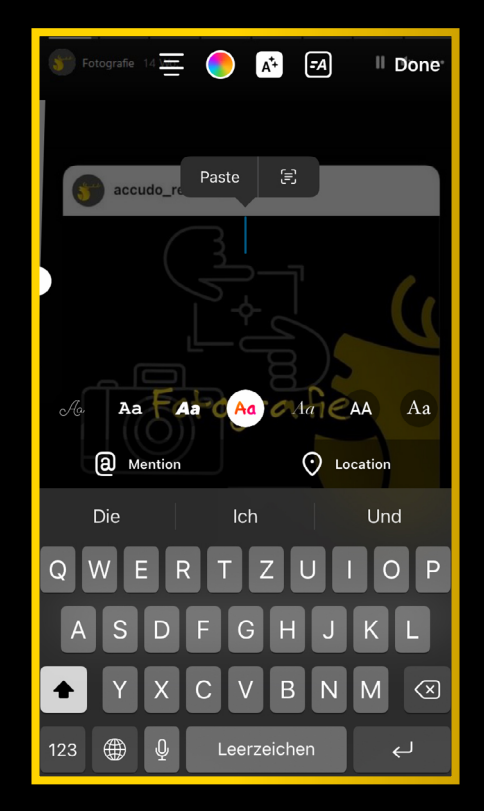

<span id="page-4-0"></span>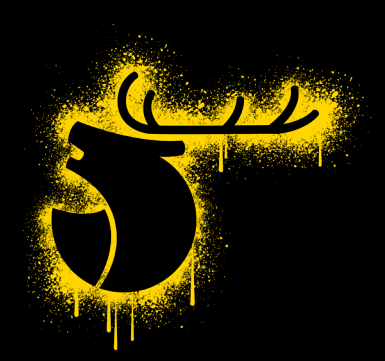

Lade die GIPHY App herunter und erstelle einen Account

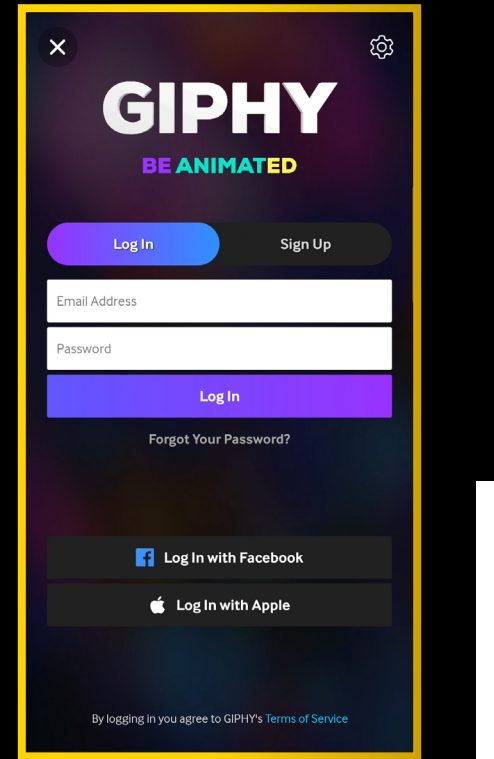

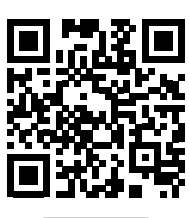

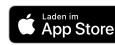

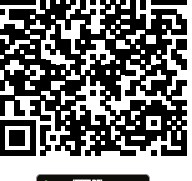

**Soogle Play** 

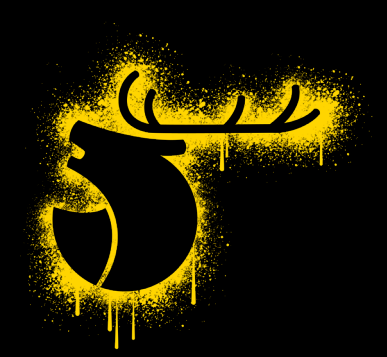

2. Lade deine GIFs in deinen Account hoch und wähle beim Posten die Option Privat

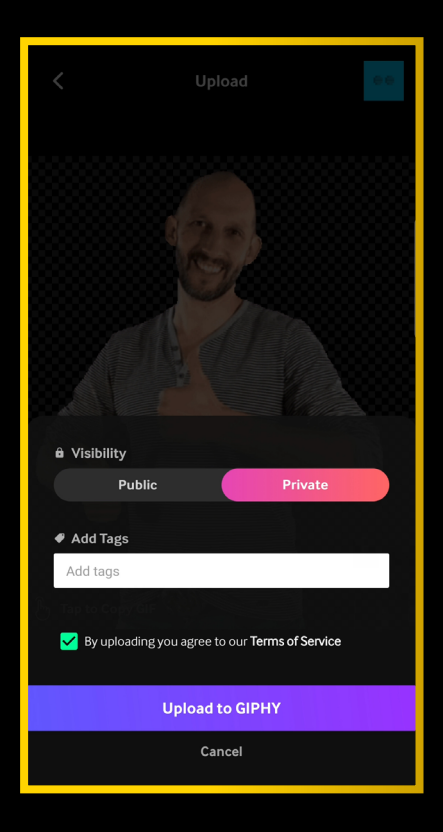

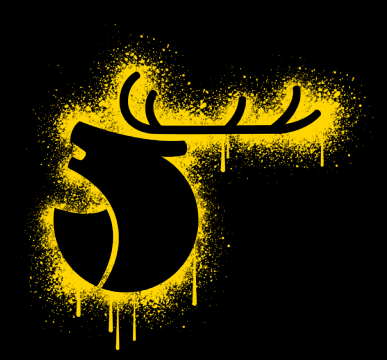

3. Tippe auf das GIF, um es in die Zwischenablage zu kopieren

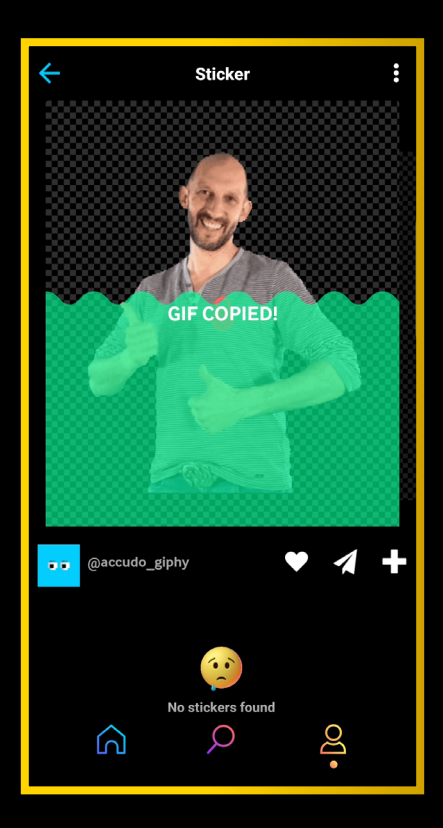

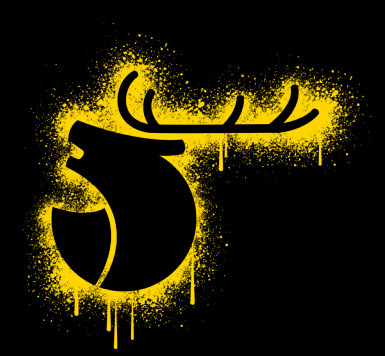

- 4. Instagram Story öffnen und Foto / Video / Beitrag / etc. in die Story einfügen
- 5. Text-Tool öffnen und Einfügen antippen, als würdest du Text einfügen

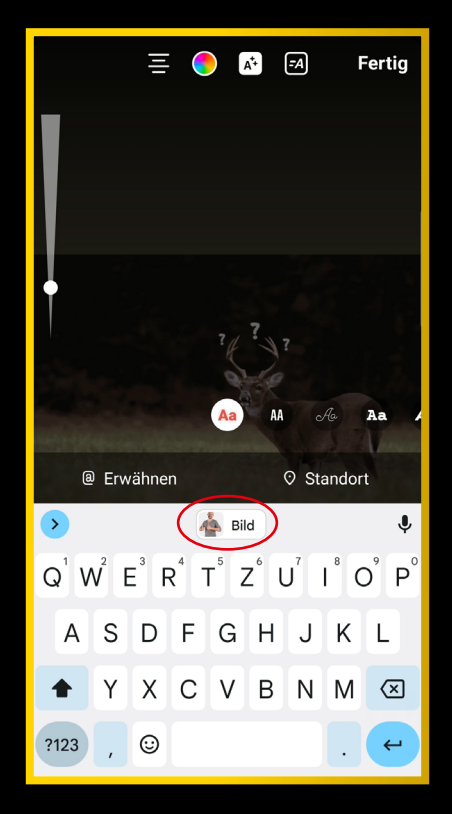

<span id="page-8-0"></span>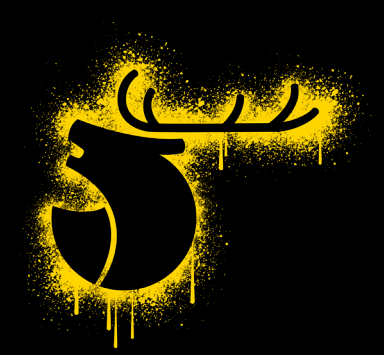

- Lade die GIPHY App herunter und erstelle einen Account
- 2. Verifiziere deinen Account unter https://giphy.com/apply/

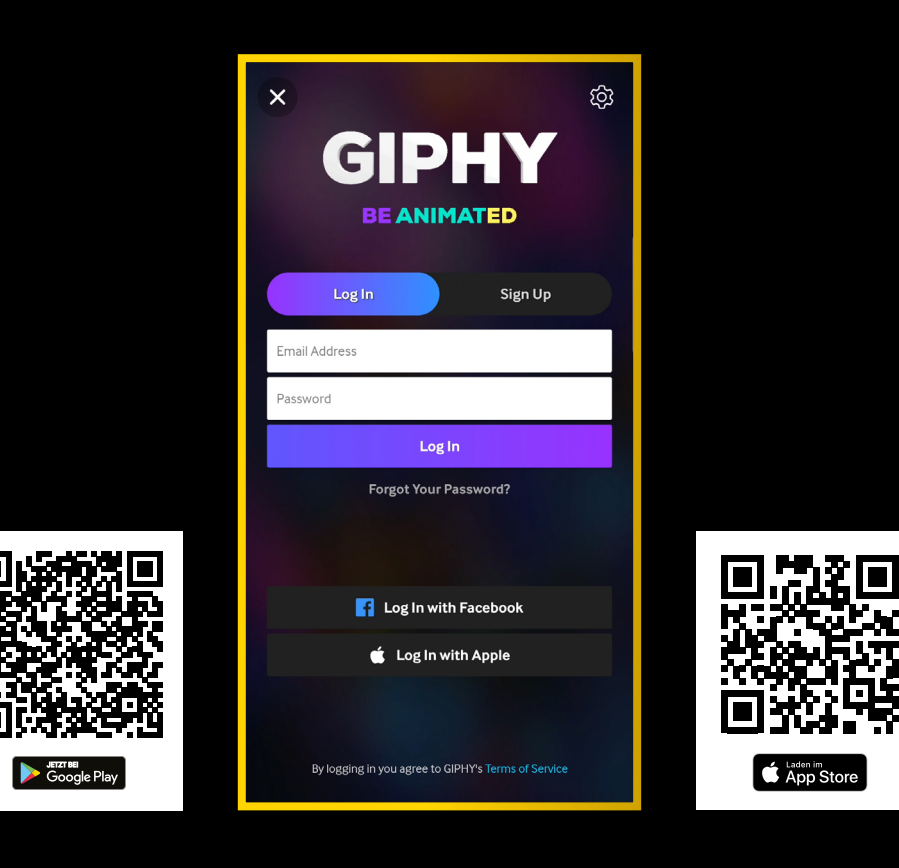

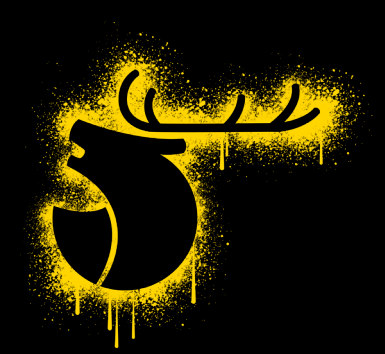

- 3. Lade deine GIFs in deinen Account hoch und wähle beim Posten die Option Public
- 4. Füge eindeutige Tags hinzu (z. B. deinen Firmennamen)

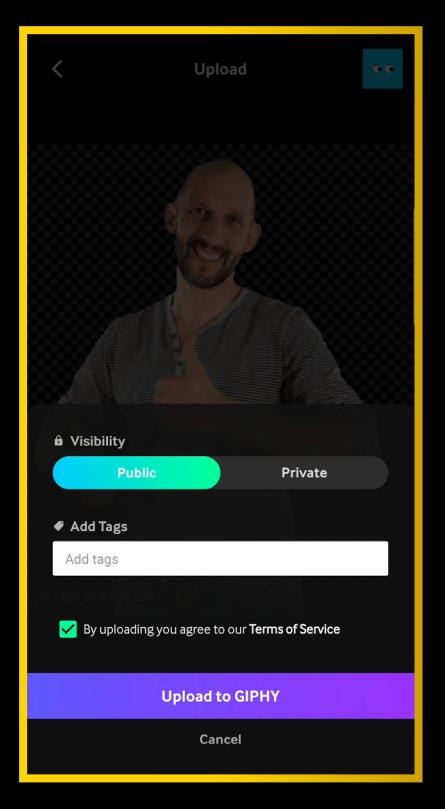

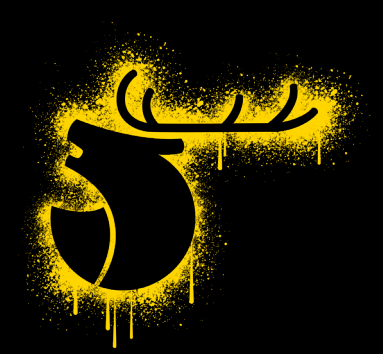

- 5. Instagram Story öffnen und Foto / Video / Beitrag / etc. in die Story einfügen
- 6. In der GIF-Sticker-Suche nach deinen verwendeten Tags suchen

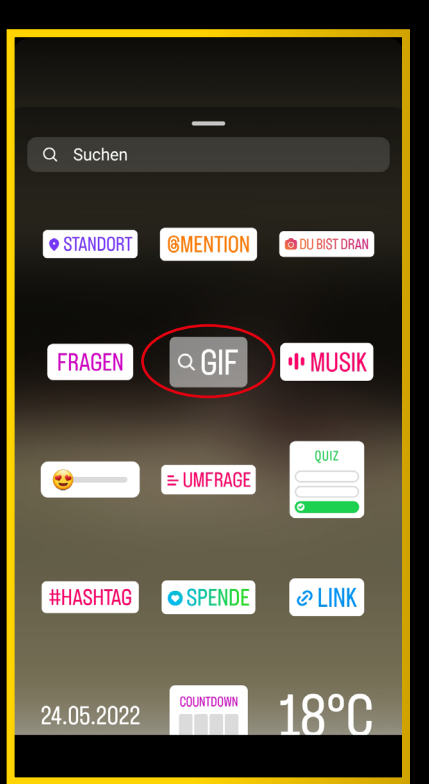

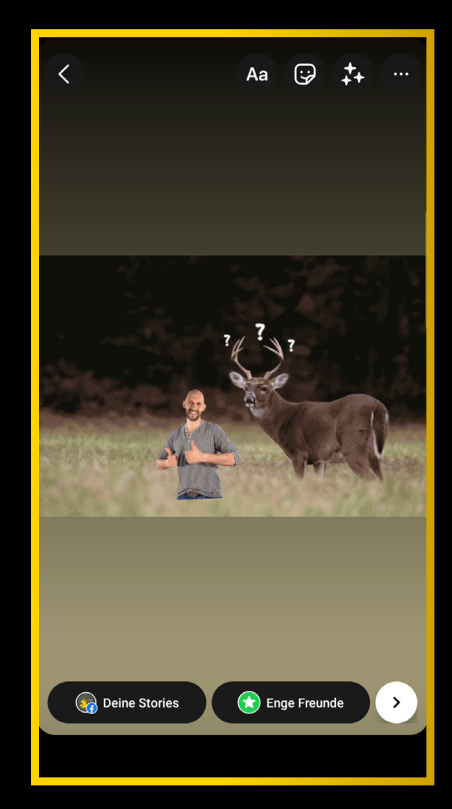

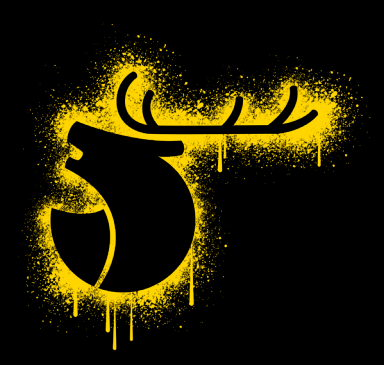

## **Hinweise**

- 1. Es kann möglicherweise eine Weile dauern, bis dein GIPHY Account verifiziert ist und neu hochgeladene GIFs über die Suchfunktion gefunden werden können
- 2. Da die GIFs öffentlich in GIPHY hochgeladen werden, können diese auch von anderen Personen gefunden und benutzt werden